Die aktuelle Version wartet mit einem neuen Design und einer modernen Benutzeroberfläche auf. Das Menüband (Ribbon) bietet alle Funktionen sinnvoll gruppiert in übersichtlicher neuer Optik an. Daneben beinhaltet die AuditAgent Version 2015.00.203 zahlreiche Neuerungen und Verbesserungen bei der Neuanlage von Prüfungsdateien und im Exportassistenten.

Um Ihnen den Einstieg in die neue Version zu erleichtern, finden Sie hier einen kurzen Überblick über die wichtigsten Neuerungen.

#### **Installation und Update Update von AuditAgent 2014.00.116 auf die aktuelle Version AuditAgent 2015.00.203**

- Die aktuelle Version kann einfach und bequem über eine bestehende Installation von AuditAgent 2014.00.116 ausgeführt werden. Die Vorversion muss nicht deinstalliert werden.
- Installieren Sie im Anschluss die entsprechende Kommunale Vorlage für Ihren Prüferarbeitsplatz. Die bestehende Vorlage kann überschrieben werden.
- · In der Datei "Wichtige Hinweise.txt" auf der DVD finden Sie eine ausführliche Anleitung, wie bei der Installation vorzugehen ist.

#### **Konvertierung von bestehenden Prüfungsdateien**

- Bitte führen Sie die Konvertierung Ihrer Prüfungsdatei auf die aktuelle AuditAgent Version 2015.00.203 in einem lokalen Verzeichnis durch.
- Die bestehenden Prüfungsdateien werden nicht automatisch inhaltlich aktualisiert. Um die geänderten Inhalte zu übernehmen, ist es empfehlenswert, eine Neuanlage der Prüfungsdatei auf Basis der aktuellen Vorlage durchzuführen.

### **Mehr Informationen**

**zu AuditSolutions und unseren anderen Produkten & Dienstleistungen**

#### **Audicon GmbH Niederlassung Düsseldorf**

Neuer Zollhof 3 40221 Düsseldorf Tel.: +49 211/5 20 59-430

#### **Niederlassung Stuttgart**

Am Wallgraben 100 70565 Stuttgart Tel.: +49 711/7 88 86-430

#### **E-Mail:**

**sales@audicon.net**

#### **www.audicon.net**

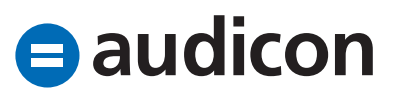

#### **Neues Design Menüband**

- CaseWare und CaseView bieten mit dem neuen Menüband (Ribbon) alle Funktionen sinnvoll gruppiert in übersichtlicher neuer Optik an. Die optimierte Struktur sorgt für einen schnelleren Zugriff auf häufig verwendete Funktionen oder Befehle.
- Das neue Menüband kann ein- und ausgeblendet werden. Klicken Sie mit der rechten Maustaste auf das Menüband und wählen Sie den Eintrag Menüband minimieren aus dem Kontextmenü oder verwenden Sie die Pfeiltasten am rechten oberen Rand des Menübands. Um das Menüband wieder einzublenden bzw. die Symbole wieder anzuzeigen, klicken Sie einfach auf den gewünschten Menüpunkt.
- Ebenso präsentieren sich einige Basisfunktionen in neuem Design (siehe Abschnitt Startbildschirm).

#### **Neue Funktionen in CaseWare Startbildschirm**

- Der Startbildschirm wurde weiter ausgebaut und bietet nun Zugriff auf die wichtigsten Basisfunktionen, wie Neue Datei erstellen, Datei umbenennen etc. Die Funktionen sind übersichtlicher und benutzerfreundlicher gestaltet.
- Über die Registerkarte Neu des Startbildschirms haben Sie direkten Zugriff auf die Vorlagen zur Anlage einer Prüfungsdatei.
- In der Registerkarte Hilfe finden Sie Links auf Hilfethemen und Supportseiten sowie Informationen zur Versionsnummer. Über den Link Systeminformationen ermitteln können Sie schnell und einfach einen Bericht generieren, in dem wichtige Informationen zu Ihrer AuditAgent Version wie Installationspfade, Versionsstände usw. zusammengefasst werden. Diese Informationen können z. B. bei Supportanfragen an das Supportteam weitergeleitet werden und dienen dazu, Ihre Anfragen schneller und besser zu bearbeiten.

**Unser Seminar- und Consultingangebot im Bereich AuditSolutions**

- **Produktschulungen**
- **AuditAgent/AuditReport**
- **Berichterstellung mit AuditReport**

**Inhouse-Schulungen**

**b** Weitere Informationen finden Sie unter **www.audicon.net**

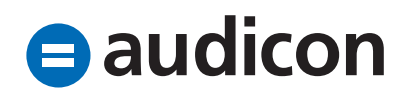

#### **Export und Import von Abschlussbuchungen**

- Der Assistent für den Export von Abschlussbuchungen verfügt nun über die zusätzlichen Dateiformate AuditAgent und Generisch sowie die Exportparameter Periode, Buchungstyp, Saldo, Falsche Darstellung, Konten und Zuweisen. Bei Verwendung des Dateiformats AuditAgent werden Abschlussbuchungen in einem Format exportiert, das leicht in eine CaseWare Datei importiert werden kann.
- Der Importassistent verfügt nun über die neuen Seiten Abschlussstandards und Erweiterte Spezifikationen, in denen Sie detaillierte Angaben zu den zu importierenden Buchungen definieren können.
- Klicken Sie zum Aufrufen des Importassistenten in der Registerkarte Engagement des Menübands auf den Eintrag Importieren und wählen Sie die Option ASCII-Textdatei. Treffen Sie in der Drop-down-Liste Zu importierende Komponenten die Auswahl Abschlussbuchungen.

#### **Automatische Dokumente**

- Automatische Dokumente des Typs Nicht gebuchte falsche Darstellungen wurden um die neue Spalte Aufwand erweitert.
- In den Automatischen Dokumenten der Typen Summenblatt/Kontengruppen, Hauptabschlussübersicht und Analytische Durchsicht wird nun eine weitere Spalte für benutzerdefinierte Salden angezeigt.

#### **Konsolidieren**

• Die Suche im Dialog Konsolidierung wurde optimiert. Eine Suche kann nun auch für das Textfeld Name und nicht nur in der Kurzbezeichnung einer Einheit durchgeführt werden. Rufen Sie die Suche über das Kontextmenü oder über die Tastenkombination Strg + F auf.

**Unser Seminar- und Consultingangebot im Bereich AuditSolutions**

#### **Produktschulungen**

- **AuditAgent/AuditReport**
- **Berichterstellung mit AuditReport**

#### **Inhouse-Schulungen**

**b** Weitere Informationen finden Sie unter **www.audicon.net**

#### **Weitere Optimierungen Performance**

• Generell wurde in der aktuellen Version die Performance verbessert. Die Geschwindigkeit und die Kompressionsrate beim Komprimieren (7-Zip) von Prüfungsdateien und Vorlagen wurden optimiert. Zudem wurde zugunsten einer besseren Performance die Größe von CaseView Dateien verringert.

#### **Windows 10 und Microsoft Office 2016**

• AuditAgent 2015.00.203 ist freigegeben für Microsoft® Windows 10 und Microsoft® Office 2016.

#### **Dokumente ein-/auschecken**

• Es erfolgt keine Fehlermeldung mehr, wenn der Assistent Dokumente einchecken/auschecken aufgerufen wird und gleichzeitig eine Anbindung zu Datenspeicher Administrator besteht.

#### **Aufgaben**

- Es besteht jetzt die Möglichkeit, die Benutzerrechte so zu definieren, dass Aufgaben geändert werden können, die von anderen Anwendern erstellt wurden. Wählen Sie dazu die Option Aufgaben, die von anderen Anwendern erstellt wurden, ändern im Bereich Datei des Dialogs Einstellungen bzw. Gruppenprofil.
- Beim Anlegen einer Aufgabe werden nun im Dialog Neue Aufgabe in der Dropdown-Liste Beauftragt die aufgeführten Benutzernamen in alphabetischer Reihenfolge angezeigt.

#### **Verwaltung von Prüfungsdateien**

• Bei der Umbenennung einer Prüfungsdatei über die Registerkarte Datei und den Eintrag Datei umbenennen kann im Feld Neuer Name die Eingabe eines Namens mit bis zu 260 Zeichen erfolgen (entsprechend der Microsoft Windows-Dateipfadbegrenzung). Bisher konnte lediglich die Anzahl der Zeichen eingegeben werden, die sichtbar in das Feld passt.

**Unser Seminar- und Consultingangebot im Bereich AuditSolutions**

- **Produktschulungen AuditAgent/AuditReport**
- **Berichterstellung mit AuditReport**

**Inhouse-Schulungen**

**b** Weitere Informationen finden Sie unter **www.audicon.net**

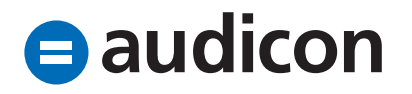

#### **Neue Funktionen in CaseView Externe Dokumente**

- Der Druck von Wasserzeichen ist nun auch bei den externen Dokumententypen PDF, Microsoft Word und Microsoft Excel möglich.
- Beim Einbinden von Excel-Dokumenten, die mehrere Tabellenblätter enthalten, als externe Dokumente in ein CaseView Dokument, haben Sie nun die Möglichkeit, auszuwählen, welche der Tabellenblätter gedruckt werden sollen. Sie können alle oder einzelne Tabellenblätter für den Druck auswählen.

#### **CaseView Dokumente**

- Ein CaseView Dokument kann jetzt in mehreren Dokumentenfenstern geöffnet werden. Diese Darstellung erlaubt die Anzeige auf einem weiteren Monitor, was z. B. für die parallele Anzeige von Dokumenten zum Vergleich von Vorteil sein kann.
- Aktivieren Sie die Darstellung in CaseView über die Registerkarte Extras im Menüband und den Eintrag Optionen. Wechseln Sie im Dialog Optionen in die Registerkarte Anpassen und aktivieren Sie hier die Option Mehrere Dokumentenfenster. Um das CaseView Dokument in einem weiteren Fenster zu öffnen, wählen Sie im CaseView Menüband aus der Registerkarte Ansicht in der Gruppe Fenster den Eintrag Neues Fenster.

#### **Symbolleiste für den Schnellzugriff**

- Die Symbole, wie z. B. Systemtabelle einfügen usw., sind nun in der Symbolleiste für den Schnellzugriff verfügbar.
- Sollten diese Symbole nach der Installation nicht sofort verfügbar sein, rufen Sie in CaseView über einen Klick mit der rechten Maustaste auf das Menüband den Befehl Symbolleiste für den Schnellzugriff anpassen auf. Die Dialogbox Optionen wird geöffnet. Klicken Sie in der Registerkarte Symbole für den Schnellzugriff auf die Schaltfläche Zurücksetzen, um die entsprechenden Symbole in die CaseView Symbolleiste für den Schnellzugriff einzufügen.
- **Unser Seminar- und Consultingangebot im Bereich AuditSolutions**
- **Produktschulungen AuditAgent/AuditReport Berichterstellung mit AuditReport**

#### **Inhouse-Schulungen**

**b** Weitere Informationen finden Sie unter **www.audicon.net**

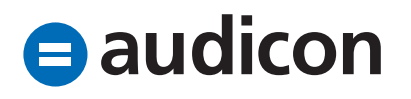